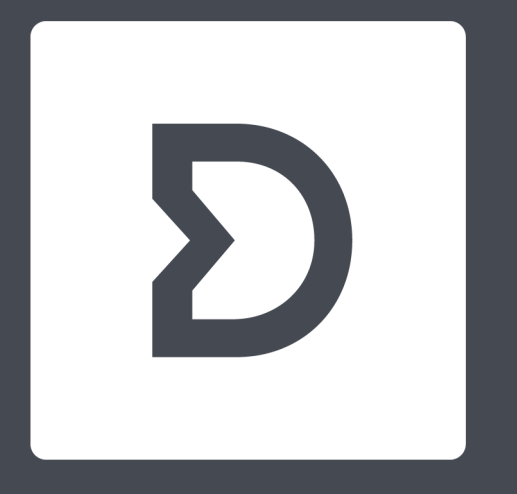

# Dirac Live

**Version 2.x 以降**

VMmm

# ■Quick Guide

1) https://live.dirac.com/register/ にアクセスし、アカウントを作成します(P2)。

2) ログインして、PC に(Mac または Windows 用の)Dirac Live Calibration Tool ソフトウェアをダウンロードします(P2)。

3) Dirac Live® v2.x.x セットアップを解凍してインストールし、実行します (P3)。

4) ISP/Web ユーザーインターフェースで Theatre もしくは AudioZone を選択します。Theatre や AudioZone がない場合は新規に作成します(P4)。

5) Theatre の設定は「Main Speaker/Edit」の①Bass Management と②手動のスピーカー補正(手動のパラメトリック EQ / クロスオーバーなど)のみにしてください。

6) 必要な場合、複数の ISP プロセッサの出力を 1 つのスピーカーグループにまとめます。 ※ キャリブレーション中に一緒に再生するスピーカー(チャンネル)は、同じスピーカーグループ(B)にする必要があります(P4)。

7) スピーカーを ISP プロセッサを接続したパワーアンプに接続し、ボリュームを -40dB に設定します。

8) "DIRAC ボタン " を押します(スピーカーページは "EDIT モード " のままにしておきます)。

9) "Start New Calibration" を選択します。ISP プロセッサが Dirac Calibration モードになります。

10) Calibration Kit の UMIK-1 USB/ マイクを、PC の USB ポートに接続します。

11) PC で Dirac Live Calibration Tool ソフトウェアを起動し、1) で作成した Dirac Live アカウントでログインします。

12) 画面の指示に従って、キャリブレーションするデバイスの選択、マイク入力とマイクキャリブレーションファイルの選択、マイクと出力レベルの調整、

サウンドシステムの測定と最適化を行います。作業を再開して設定を微調整できるように、定期的にプロジェクトを保存するようにしてください(P5, 6, 7)。

13) Dirac Live Calibration Tool ソフトウェアから Filter を保存したら、ISP プロセッサに Filter をエクスポートする最後のステップに進みます(P13)。

14) Dirac Live Calibration Tool ソフトウェアを終了し、ISP/Web ユーザーインターフェースにアクセスして、新しい Profile の作成を完了します(P14)。

15) Profile と Theatre を保存して、Speakers Edition モードを終了します。

16) 希望の Profile を使用するための Preset を作成します。

# ■ 1,2) Dirac Live Calibration Tool ソフトウェア / マイクのセットアップ

この以降の項目では、可能な限り最高のサウンドを実現するために、各ステップをより詳しく説明していきます。より詳細な説明は「Advanced Deep Dive (More In-depth)」の項目を 参照してください。Dirac Live Calibration Tool ソフトウェアや ISP プロセッサで問題が発生した場合、本書の最後にあるトラブルシューティングを参照してください。

■ソフトウェアのインストール

StormAudio/Calibration Kit には、ドライバーをインストールする必要のない UMIK-1 USB/ マイクが付属しています。 これは現在 Windows 7 以降と Mac OSx でサポートされています。他のご自身のマイクとサウンドカードを使用する場合は、それぞれのインストールを行ってください。 Dirac Live® 2.x Calibration Tool™スイートをダウンロードするには、下記の URL にアクセスし、Dirac Live®HP でアカウントを作成する必要があります。 https://live.dirac.com/register/

アカウントを作成したら、下記の URL にアクセスし、ログインしてください。 https://live.dirac.com/login

ログインしたら "Download" の項目から、Dirac Live Calibration Tool ソフトウェアを PC(Mac または Windows 用の)にダウンロード / インストールします。

■マイクのセットアップ

注意 : 最初にマイクのセットアップを確認する必要があるため、この時点では Dirac Live Calibration Tool ソフトウェアを実行しないでください。 Dirac Live の測定前に、ISP プロセッサーのマニュアルを参照し以下の 1 ~ 4 のセットアップを行います。

1. ISP プロセッサーのセットアップと入力の定義

2. Theatre、もしくは AudioZone の作成

3. 各スピーカーを ISP プロセッサを接続したパワーアンプに接続します

4. DIRAC 用のスピーカーグループを設定し、"DIRAC ボタン" を押して DIRAC のキャリブレーションを開始します(8)。

マイクを PC に接続します(Calibration Kit の場合、UMIK-1/USB マイク)。UMIK-1/USB マイク以外の場合は、サウンドカードの入力にマイクを接続します(10)。 マイクのハウリングを避けてください(UMIK-1 USB/ マイク以外の場合でサウンドカードにダイレクトモニターなどオプション機能が搭載されている場合は、 全てオフにする必要があります)。

※UMIK-1 USB/ マイクを使用している場合

下記の URL にアクセスし、「Calibration file download」の項目に UMIK-1/USB マイクのシリアル No を入力し、UMIK-1/USB マイクのキャリブレーションファイルをダウンロード します。

https://www.minidsp.com/products/acoustic-measurement/umik-1

保存用に 2 つのダウンロードファイルをがありますが、イマーシブサウンド (Dolby Atoms/Auro 3D などのフォーマット) の測定には、「~ 90degree」と書かれているものを使用します。 マイクを垂直 / 上向き (90°)にセットします。Dirac Live Calibration Tool ソフトウェアを実行します。取得した Dirac Live アカウントでログインします。

注意 : ソフトウェアを正常に起動するため、ファイアウォールは HTTP を許可しなければいけない場合があります

# ■ 3)Dirac Live Calibration Tool ソフトヴェアを使用する

Dirac Live Calibration Tool ソフトウェアは、サウンドシステムの音響特性を測定し、お部屋とスピーカーに合わせてカスタマイズされた Dirac Live® フィルターをデザインします。

Dirac はクラウドベースのシステムで動作するため、測定、フィルタ最適化 / エクスポートなどのツールを使用中は、PC がインターネットに接続されている必要があります。 また、測定のワークフローはウィザード形式で設定されます。以下に Dirac Live Calibration Tool ソフトウェアの各アイコンの概要を示します。

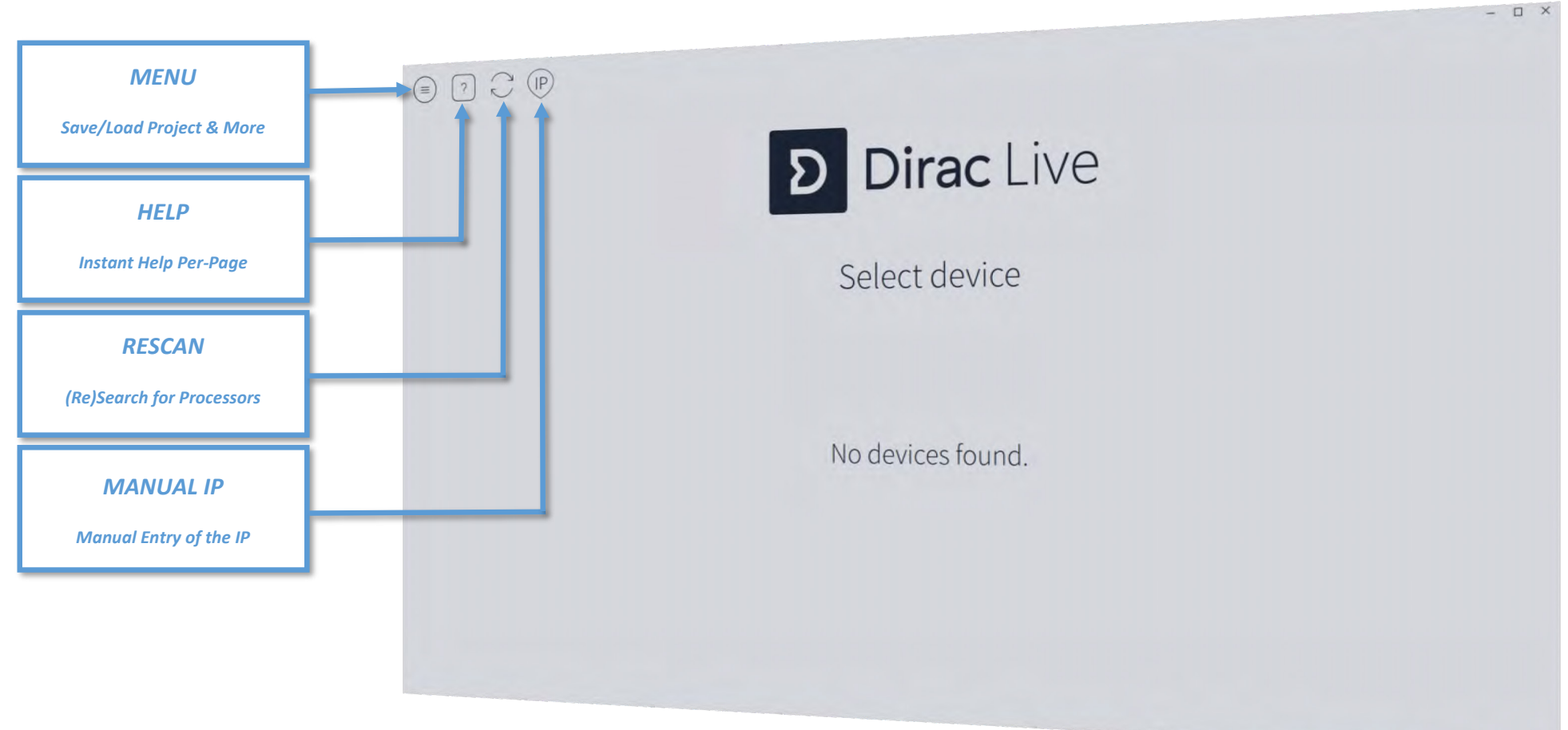

# **Select Device**

■ 4) Choose Theater or Zone to Calibrate / キャリブレートする Theatre または Zone の選択

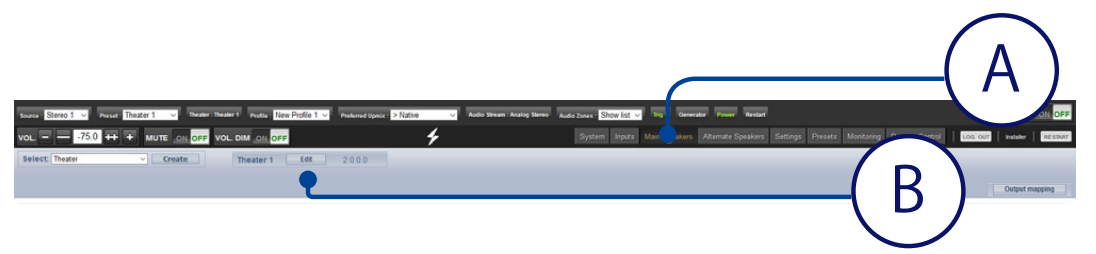

ISP/Web インターフェースの「Main Speakers(A)」メニューから、キャリブレートしたい Theatre または Zone を Edit(編集 /B)します。

# ■ 6) Setup Dirac Groups / Dirac スピーカーグループの設定

#### キャリブレーション中に一緒に再生するスピーカー (チャンネル)は、同じスピーカー グループ (B) にする必要があります。

もし、現在のスピーカーの構成の中に、1 本スピーカーを Low, Mid(+ High)に分けて、 バイワイヤ/トライワイヤ接続している場合、Low, Mid(+ High)など複数のISPプロセッ サの出力を、同じインデックス(数字)の 1 つのスピーカーグループにまとめてくださ い(1 本のスピーカーで 1 つのグループにします)。Dirac ボタンの横にある SETUP ボタン(A)をクリックし、各 ISP プロセッサの出力のインデックスを変更します。

Bass Management によって管理されるサブウーハーは、①Dirac を介して完全に自動化 する ②ツールで手動で調整するという 2 つで方法 / サウンドが異なります。 ②手動で Bass Management を行う場合は、 複数のサブウーハーをお使いのシアターで は、レベル、EQ、ディレイを手動で補正し、Dirac Live キャリブレーションのために サブウーハーをグループ化しておくことをお勧めします。

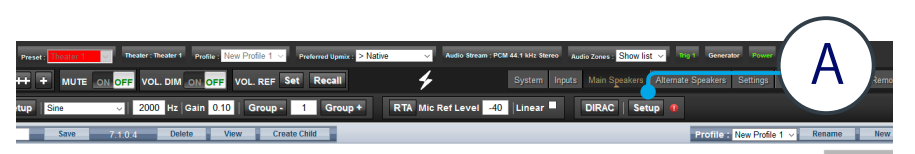

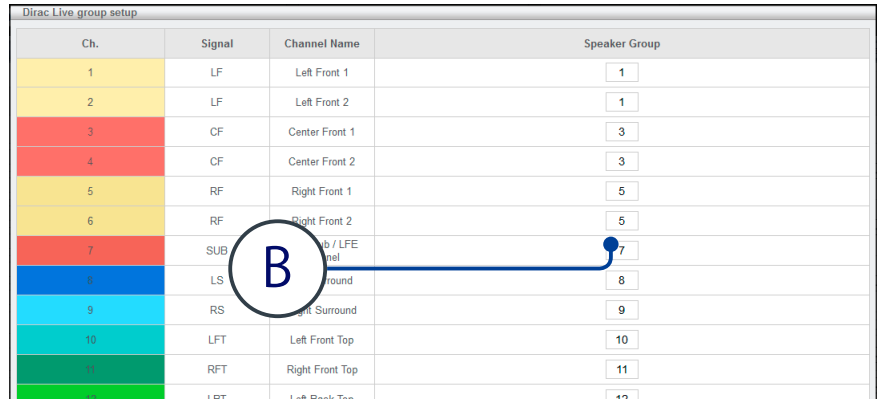

# ■ 12) Dirac Live Calibration Tool ソフトウェアを使用する

Dirac Live Calibration Tool ソフトウェアを起動すると、ソフトウェアはネットワークをスキャンして、ISP プロセッサが Dirac Calibration モードにあるかどうかを確認します。 ユニットが見つかった場合は、画面の中央下部(A)に表示される Storm Audio ロゴにカーソルを合わせます。 Storm Audio のアイコン(A)をクリックし、"Test signal playback device(テスト信号再生デバイス)"リストで再生に使用する ISP プロセッサを選択します。

再スキャンアイコン (B) をクリックすると、ネットワーク上で利用可能な ISP プロセッサーがあるかどうかを再度確認することができます。 注意 :ISP プロセッサは、UPNP によってネットワーク上で認識されます。

手動 IP アイコン (C) をクリックし、ISP/Web ユーザーインターフェースの IP アドレスを入力することで、IP を上書き(固定 IP 接続)にすることもできます。 Storm Audio のアイコン(A)をクリックすると、マイクの選択に進みます。ネットワーク接続に失敗した場合、再度 StormAudio アイコンをクリックしてください。

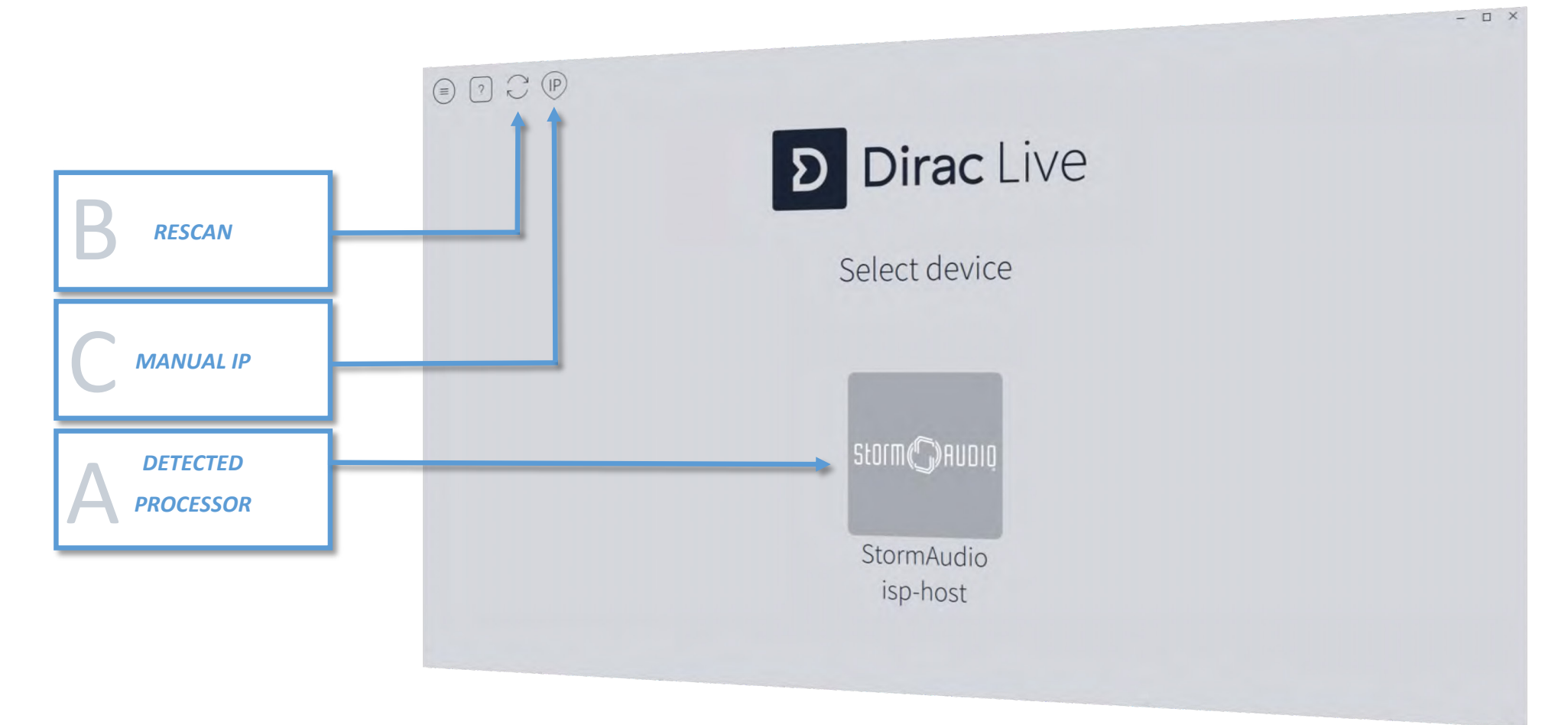

#### スピーカーチャンネルから測定を行う録音(マイク)を選択します。

UMIK-1 USB/ マイクを使用している場合は、UMIK-1/ キャリブレーションファイルをロードすることを推奨します。

マイクアイコンの下にあるグレーのボックス(B)をクリックします。選択アイコンをクリックして、ダウンロードした UMIK-1/ キャリブレーションファイル(P2 参照)をロードします。 イマーシブサウンド(Dolby Atoms/Auro 3D などのフォーマット)の測定には、UMIK-1/ キャリブレーションファイル ( ~ 90degree.txt) をロードしてください。

キャリブレーションファイルが読み込まれると、グレーのボックスが「No microphone calibration(マイクキャリブレーションなし)」から、ファイルが読み込まれたことを示すグラフ アイコンに変わります(A)。その後マイクのアイコンをクリックして、キャリブレーションに使用するマイクを選択します、選択するとアイコンが青または黒の輪郭で表示されます。 下のナビゲーションボタン(C)「Proceed to Volume Calibration(音量キャリブレーションに進む)」をクリックして、次のステップに進みます。

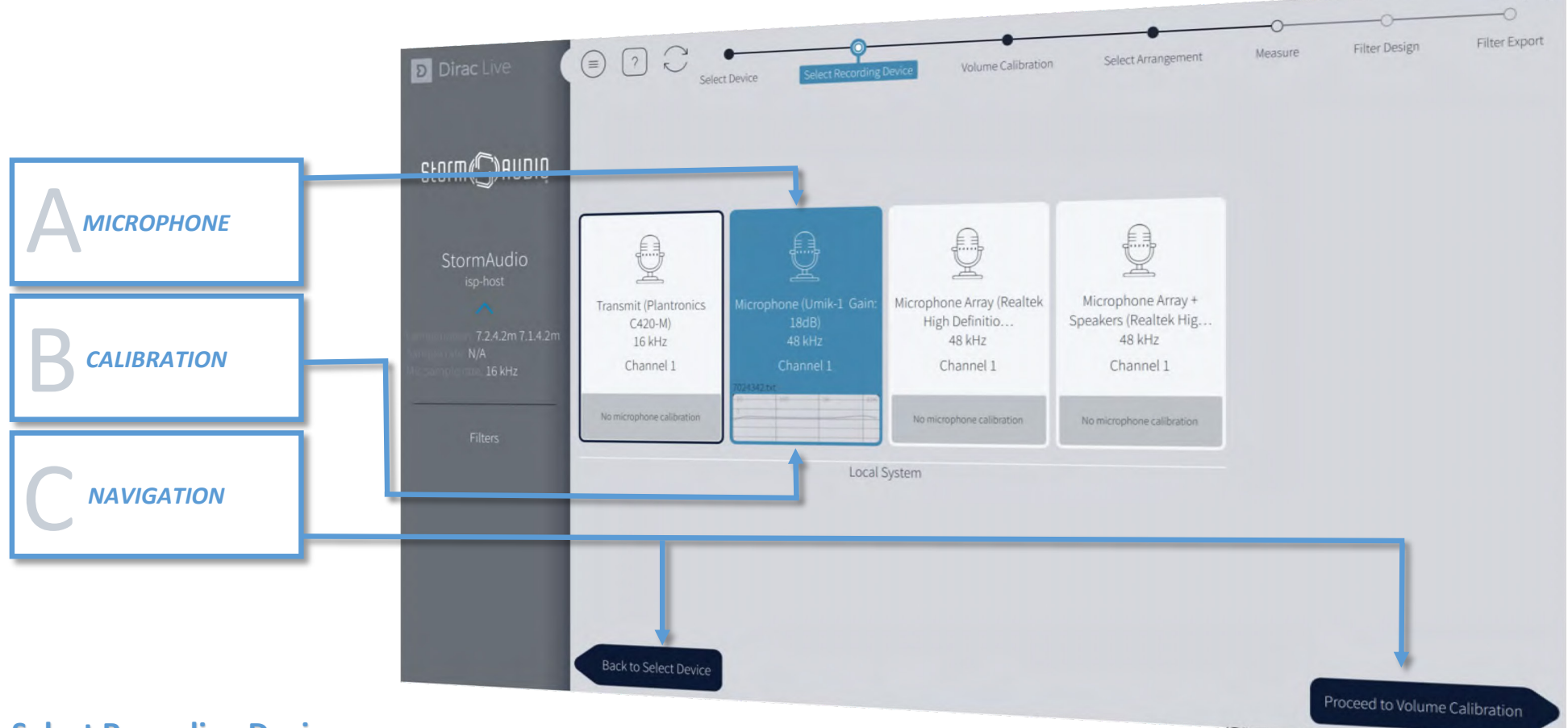

 $\pi$   $\times$ 

サウンドシステムを正確に測定するためには音量を適正にするために、最初に再生レベルや録音レベルの初期調整が必要です。マイクをリスニングエリア中央の内側に置いて、以下 の手順で調整を行います。再生中の定義されているチャンネルをここでは (C) とします。通常マスターレベルの調整は不要です。

1. マイクの入力ゲインを調整します。UMIK-1 USB/ マイクを使用する場合は、そのレベル(D) を 100% (レッドゾーンの直前)に調整してください。

2. 耳や機器を保護するために。ISP プロセッサの音量を -40dB 以下に下げます(7/B)。選択した出力チャンネルのテストノイズの再生を開始します。テストボタン(E)を押して、 通常はマイクから最も遠いチャンネルから開始します。ISP プロセッサ の音量を徐々に上げていきます(B)。レベルがグリーンゾーンにあることを確認してください。テスト音を 大きくしてもグリーンゾーンに届かない場合は、マイクゲイン(D)を上げます。

3. 次のチャンネルを再生し、レベルを確認します。レベルが高すぎる場合は「Channel volume(チャンネルボリューム)/ トリム (C)」を使って再生したチャンネルを調整します。 レベルが緑のエリア内にある場合は、そのチャンネルレベルは適正ですのでレベルを変更せずに次のチャンネルをテストします。

レベルが黄色 / 赤の領域に落ちないようにしてください。これは、サンプルオーディオテストでクリップしたり、レスポンスがソフトすぎる場合の原因となります。クリッピングを 避けるために、レベルは常に期待される平均値より少し低めに調整することをお勧めします。ページの左右にある右と左のナビゲーションの矢印(A)を使って、シアター内のチャ ンネルをスクロールします。各チャンネルのレベル調整が完了したら、「Select Arrangement button(アレンジメントの選択に進む)」ボタンをクリックします。 下のナビゲーションボタン(C)「Proceed to Volume Calibration(音量キャリブレーションに進む)」をクリックして、次のステップに進みます。

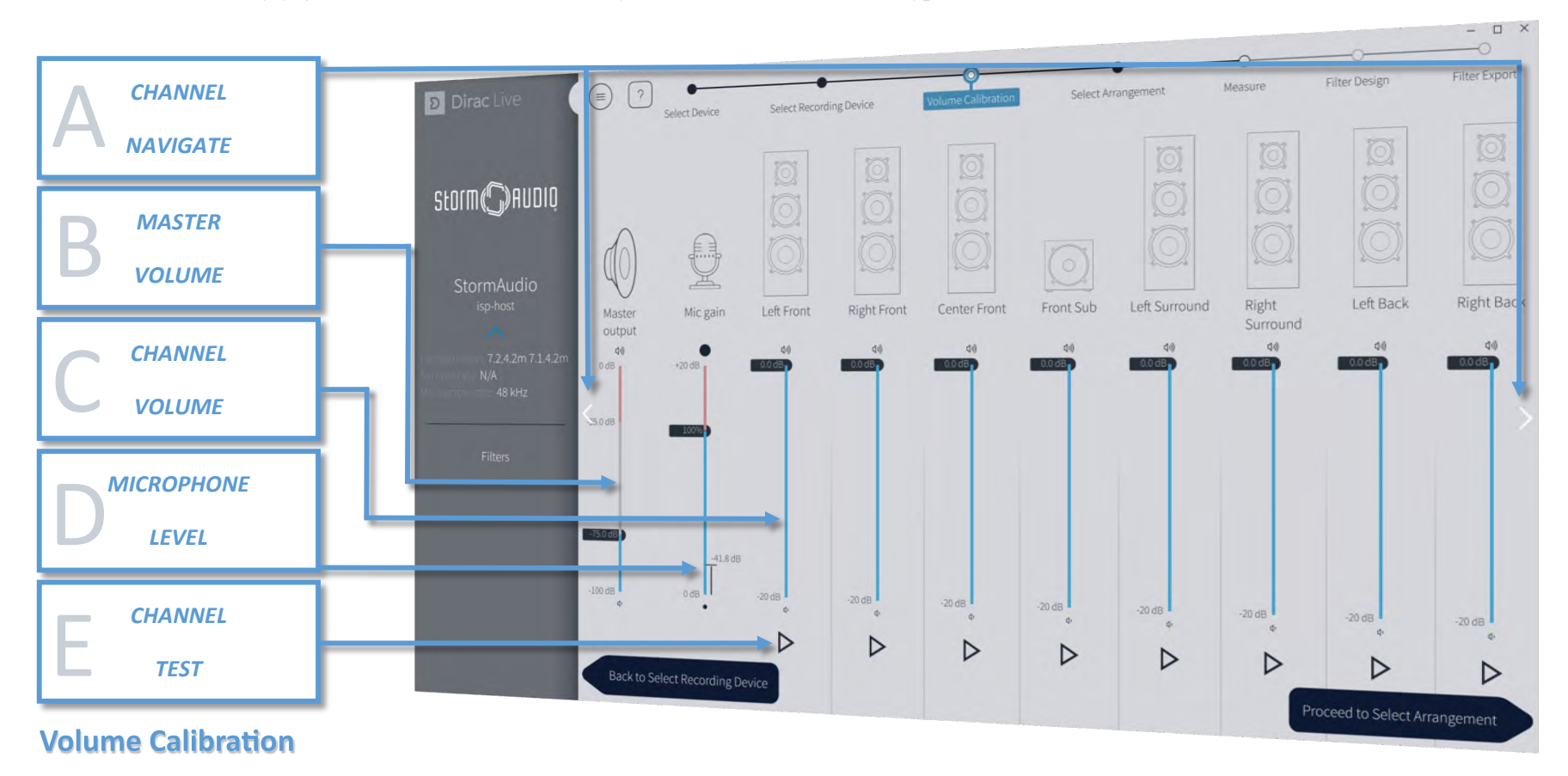

以下からはマイクによりリスニングルームの音響特性を測定します。音響特性の測定精度は、測定後適応される補正フィルターの設計を行う上で非常に重要です。 ここでは正しい座席配置を選択する必要があります。対応する選択肢(A)をクリックして、リスニング環境のプリセットを選択します。

リスニング環境が劇場の座席のようなイメージで構成されている場合は、以下のようにソファとワイドイメージング (B) を選択することをお勧めします。 一般的には「リスナーの頭」の位置(座っている、立っている、前傾しているなどの場合があります)で測定を行うことが重要です。

この後の測定を続行する前に、プロジェクトを保存することをお勧めします。プロジェクトはいつでも保存することができます。 メニューアイコン (7P 参照) をクリックし、「Save Project (プロジェクトの保存)」をクリックします。 プロジェクトを保存したら、右下の「Proceed to Measure(測定に進む)」をクリックします。

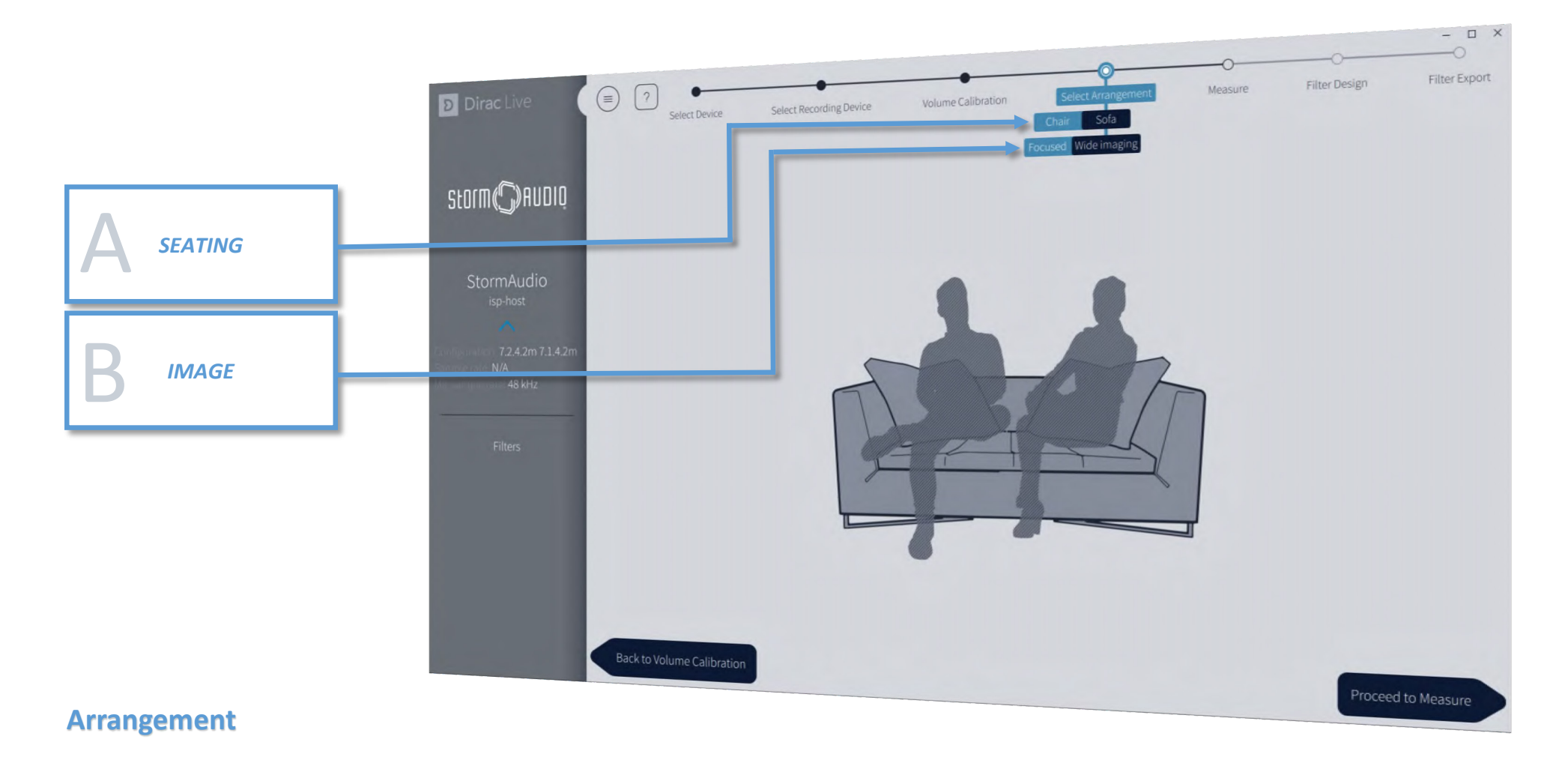

マイクスタンド(高さを変えることができるスタンド)を使用して、画面で 示された位置にしっかりとマイクを配置します。

イマーシブサウンドシステム(Dolby Atoms/Auro 3D などのスピーカー フォーマット)のキャリブレーションでは、マイクの先端の高さは、人間の 平均的な頭の位置(耳の高さ)の高さにする必要があります。また、マイク と各スピーカーの間に物を置かないで下さい。

マイクを天井に向けて上向きに向けて測定すると、部屋のレスポンスを最も 無指向性的に(全方向的に)測定できます。その場合使用するマイクのキャ リブレーションファイル(が入手できる場合)を適用します。

※UMIK-1 USB/ マイク の場合はダウンロードした UMIK-1/ キャリブレー ションファイル (上向き = "XXX\_90degree.txt" XXX は UMIK-1 のシリアル 番号)を使用します(向かって前方 = "XXX.txt" はイマーシブサウンドシス テムではお勧めしません)。

テストトーン再生中は、測定中の会話、ドアや窓の開閉、エアコン、冷蔵庫、 シーリングファン、などの騒音は最小限にしてください。これは、測定の中 断や補正フィルターデータの破損を防ぐためです。

־פנ

また、使用しているサウンドカードにローカットやコンプレッサーなどのエ フェクト機能があればオフにしてください。

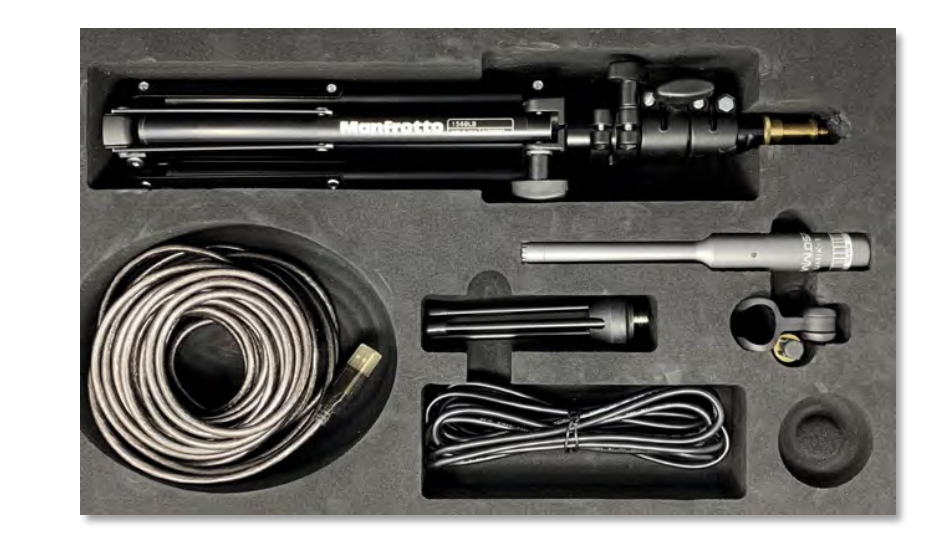

「"Chair"(椅子)」のスペース測定を選択した場合でも、あまりにも狭いスペースでの測定はさけてください。**少なくともマイクの測定範囲を1メートルの直径の球に広げることが重要** です(通常各ポジションは 40~60cm 離れていますが、画面上のポジションはあくまで目安です)。あまりにも狭いスペースでは、非常にドライで鈍い音になってしまう過剰補整になっ てしまいます。

1.最初の測定は、常にリスニング領域のメイン/中央(B)の「スイートスポット」で行う必要があります。これは、他のスピーカー間のレベルとディレイ(遅延)の調整に使用されるためです。

2.「Measure selected position(C)」をクリックして、一連の測定を行います。各スピーカーでスイープが再生され、最初のスピーカーでもう一度最後のスイープが再生されます。測 定が成功した場合、位置インジケーターの円にチェックマークが表示されます。

17 ポジションのうち少なくとも9 ポジションが行われるまで、この手順(スイープ再生)を繰り返します(A)。より多くの測定が行われるほど結果は良くなります。使用するサウン ドカードまたはマイクのプリアンプにクリップインジケーターがある場合は、マイク入力レベルに注意してください。測定中にクリップする場合は、その測定を再実行してください。 通常、クリッピングは Dirac Live Calibration Tool ソフトウェアによって検出されますが、入力レベルによっては、クリッピングを検出できない場合があります。測定が失敗した場合、 通常はエラーメッセージが表示されます(下図参照)。エラーメッセージの指示に従うか、「トラブルシューティング」の「録音の問題」を参照してください。測定中のいつでも、ポジショ ンのクリアデータ(D)をクリックして、いつでも測定をやり直すことができます。この後の測定を続行する前に、プロジェクトを保存することをお勧めします。各スピーカーの測定 が完了したら、メニューアイコン(7P 参照)をクリックし「Proceed to Filter Design(フィルター設計に進む)」をクリックします。

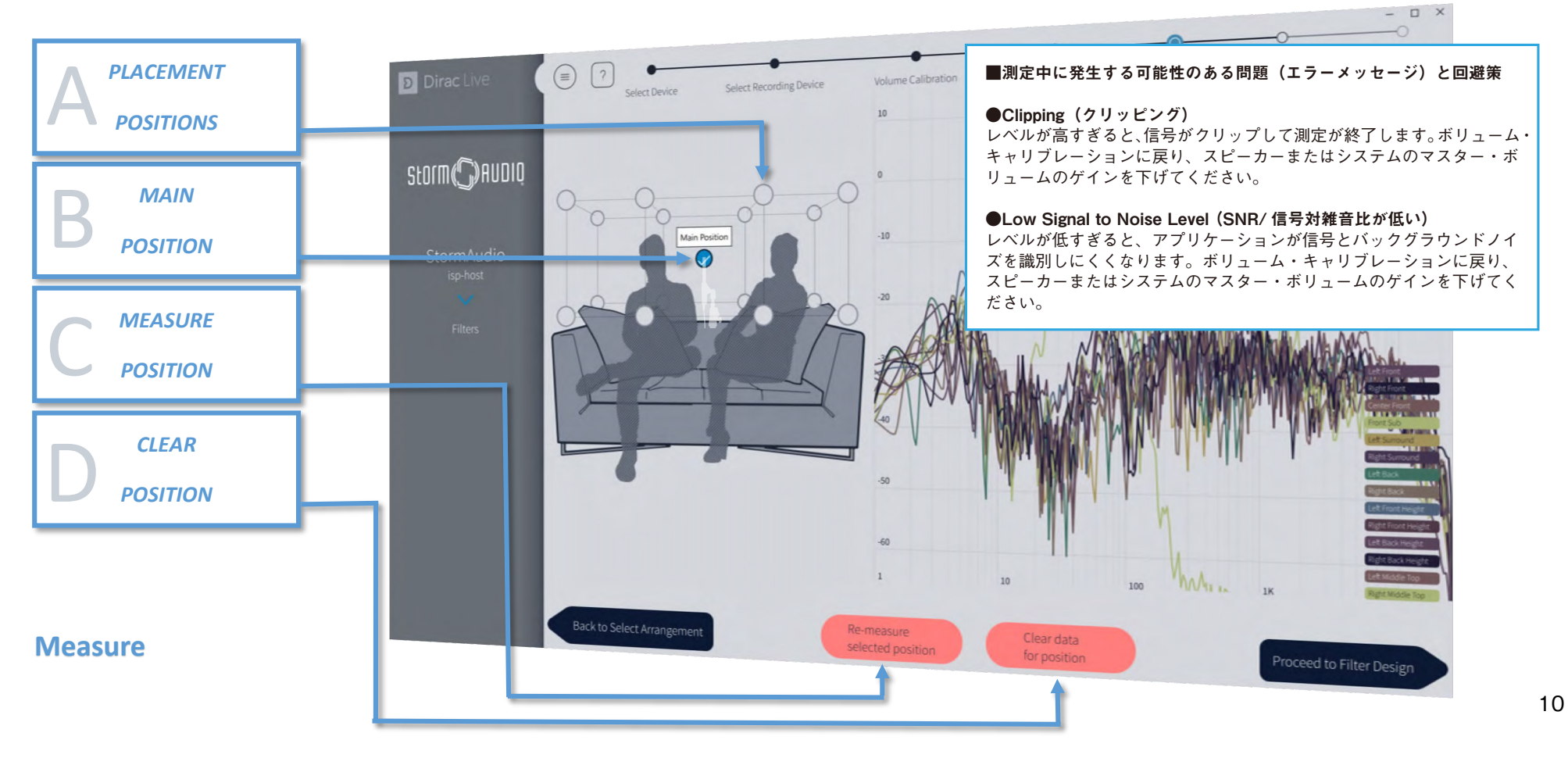

フィルター設計アルゴリズムは、測定されたデータとターゲット周波数レスポンスを使用して、サウンドシステムの周波数レスポンスとインパルスレスポンスを最適化するフィルター を計算します。最適なターゲット周波数レスポンスを見つけるには、ユーザーで少しの実験が必要な場合があります。測定が完了すると、Dirac Live Calibration Tool ソフトウェアは、 測定結果に沿って推奨ターゲットカーブを自動的に生成します。ただし、さらに優れたパフォーマンスを得るために調整可能です。周波数レスポンスを変更するには 2 つの方法があ ります。良いターゲットレスポンスを設計する方法については、16P のターゲットカーブ設計ガイドラインを参照してください。

1. ポ**イント**調整 : アンカーポイントでターゲットカーブをドラッグします (B)。ターゲットカーブ(またはポイント)を右クリックすると、アンカーポイントを追加(または削除) できます(B)。

2. 範囲調整 : 周波数範囲(A)の両側にある周波数をドラッグします。両端のグレーで遮光された周波数領域(A)/ カーテンの中でオーディオ信号に変更を加えないフィルターが適 用されます。これは例えば、高域のパフォーマンスには満足しているが、低域のルームレゾナンスに対処したい場合などに便利です。

補正前と補正後のシステムのインパルスレスポンスを表示するには、「Impulse response(インパルス応答)」ボタン(C)をクリックします。インパルスレスポンス表示では、このボ タンがハイライト表示され、"Set target (ターゲットを設定する)" をクリックすると周波数表示に戻ります。

※ズームイン / ズームアウト - ズームイン / ズームアウトしたい領域にカーソルを合わせ、タッチパッドのピンチズームやマウスのスクロールで行えます。ホールド + ドラッグでパ ンニングを行うことができます。デフォルトの表示サイズに戻すには、グラフ内をダブルクリックします。

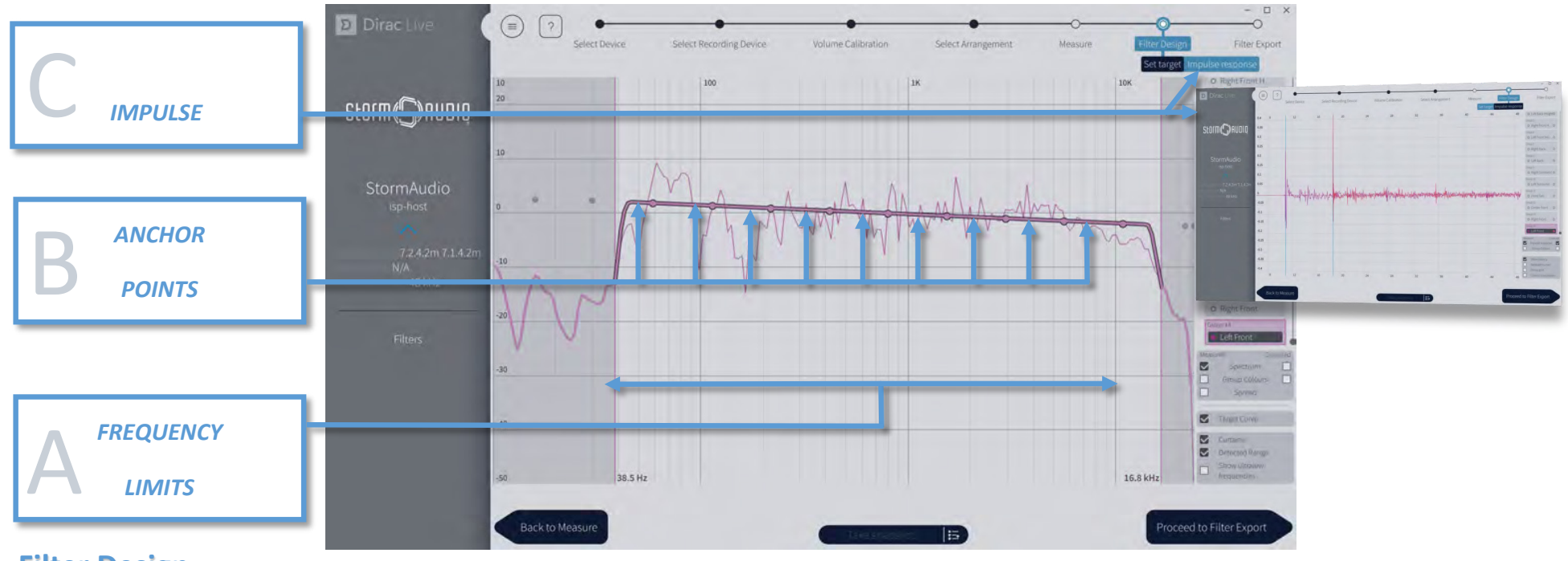

**Filter Design**

Dirac Live Calibration Tool ソフトウェアは、スピーカーのグループ化機能があります。スピーカーをグループ化することで、グループ内のすべてのスピーカーに対して、信号の共通 ターゲットカーブを適用できます。サランウンドフォーマットには、同じモデル / 特性を持つスピーカーを対で設置する場合があります。

例えば、FL と FR のスピーカーは同じモデルであるため、同じ特性です。この 2 つの対のスピーカーをグループ化することで、ターゲットカーブや位相整合をまとめて共有 / 適用す ることができます。ページの右端には Diac 測定フィルターの全チャンネルのリストが表示されています (B)。各チャンネルにはそれぞれグループ番号が付いています。あるチャンネ ルを他のチャンネルのグループに移動させるには、移動させたいチャンネルをチャンネルグループにドラッグ&ドロップするだけです。下の例では、グループ番号 3 に、FL と FR の スピーカーが一緒になっているのがわかります(A)。また、すべてのトップチャンネルスピーカーがグループ番号 4 にグループ化されているのがわかります(B)。

Dirac Live Calibration Tool ソフトウェアは、この時点で測定後のターゲットカーブを事前に最適化し、補正が完了しています。測定されたものと補正されたものの差を表示するには、 スペクトルの右側にあるチェックボックスをクリックします (C)。測定されたものチャンネルの表示・非表示を切り替えるには、Spectrum の左側にあるチェックボックスをクリック します (D)。

この後のプロセスを行う前に、プロジェクトを保存することをお勧めします。メニューアイコン (7P 参照) をクリックし [Proceed to Filter Design (フィルター設計に進む) | をクリッ クします。

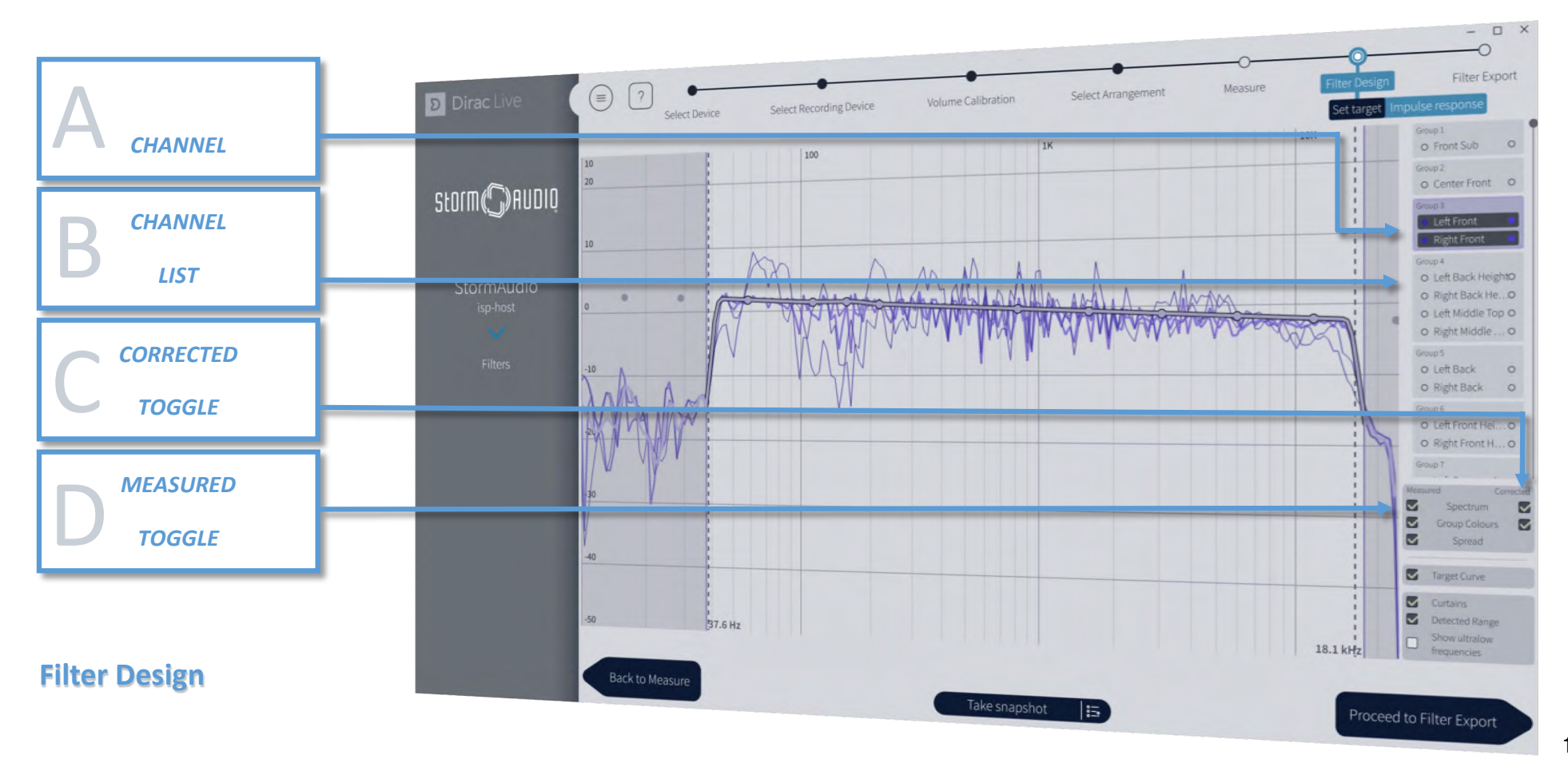

新しく作成したフィルターを Storm Audio/ISP プロセッサにエクスポートする前に、フィルターの名前と説明を入力します。

ページ中央の空のスロット(1)をクリックして、命名入力フォーム(A)を展開します。フォームに任意のフィ**ルター名(表示最大 13 文字)と説明(表示最大 13 文字)**を入力しま す。特殊文字の入力は、ISP プロセッサの転送に失敗する可能性があるため避けてください。

フィルター名は、ISP プロセッサ上でプロファイルの名前となります。Dirac Live Calibration Tool ソフトウェアでは、各フィールドに 15 文字を超える文字を入力することができま すが、ISP プロセッサは 13 と 15 字以降の文字は表示されません。

フィルターの名前と説明を入力したら、「Export filer(フィルター設計に進む)」をクリックして、フィルタを ISP プロセッサ (C) に送信します (13P)。 これで測定 / フィルター設計フェーズはこれで完了です。Exit ボタン (アプリケーション右上の "×") で終了します (14P)。

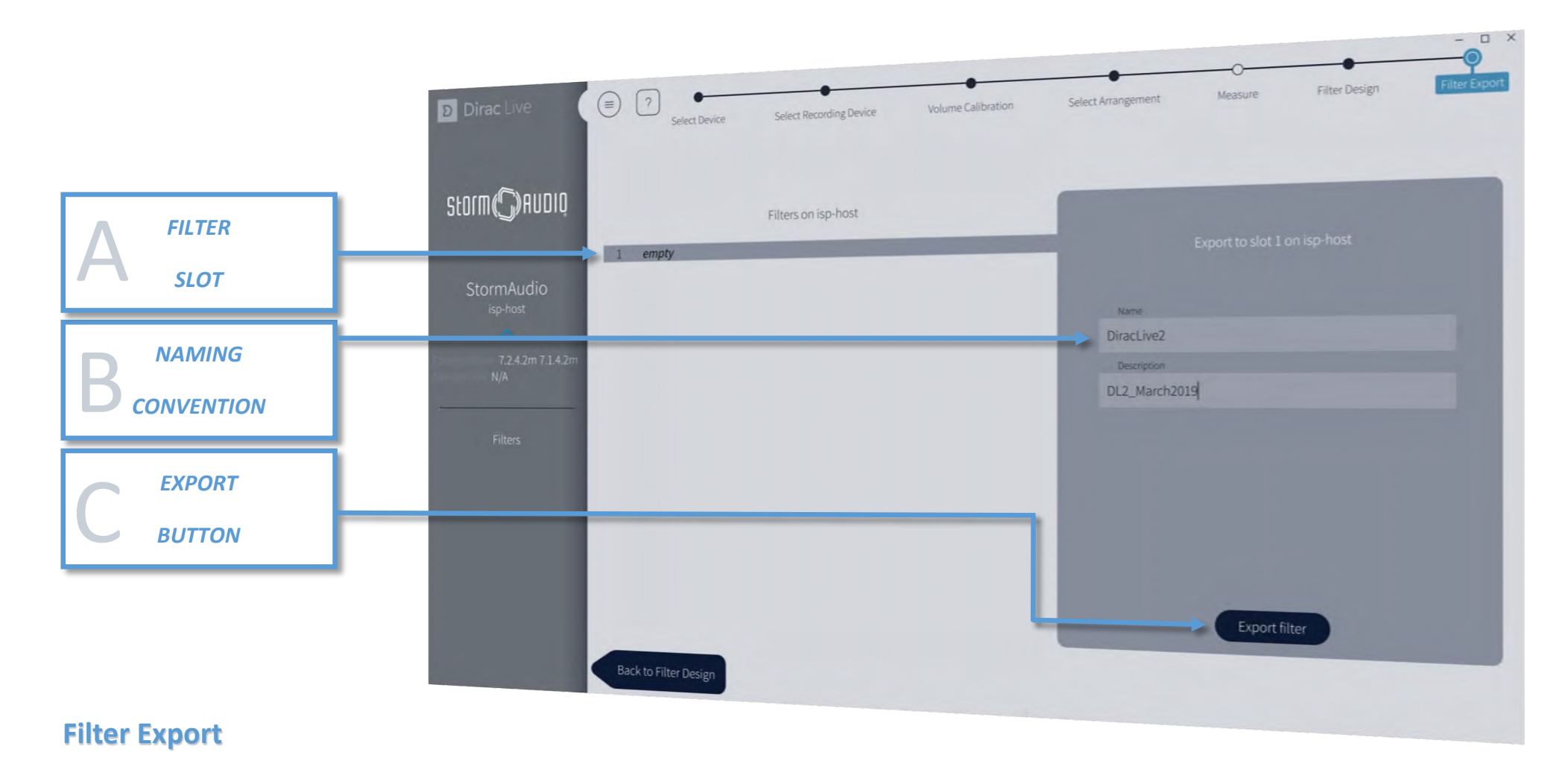

Dirac Live Calibration Tool ソフトウェアを終了すると、ブラウザで開いている ISP/Web ユーザーインターフェースに戻ります。ISP プロセッサにフィルターデザインがロードされ ていることを確認し、新しいプロファイルの作成を行うことができます。名前と説明が正しくコピーできなかった場合は、名前 (B) と説明 (A) を修正することができます。Chair(椅子)、 Sofa (ソファ)、Auditorium (聴衆席) のいずれかの測定で選択されたリスニングエリアを選択することができます (C)。

座席の選択が「Sofa with Wide Imaging(ワイドイメージング付きソファ)」の場合は、Auditorium(聴衆席)を使用してください。ここで試聴テストを行い、必要に応じてこの新し いプロファイルのコピーを作成して、手動で追加の修正を行うことができます(Bass Management チューニング、Delay[ 遅延 ] の微調整、手動でのパラメトリックイコライゼーショ ンなど)。

スピーカーエディションのページでは、新しい Dirac Live キャリブレーションプロセスを再起動することができます。ISP プロセッサのプロジェクトファイルを使用してすべての測 定値をロードし、新しいフィルターデザインを作り直して新しいプロファイルを作成し、10P からのすべてのプロセスを再度行うことができます。

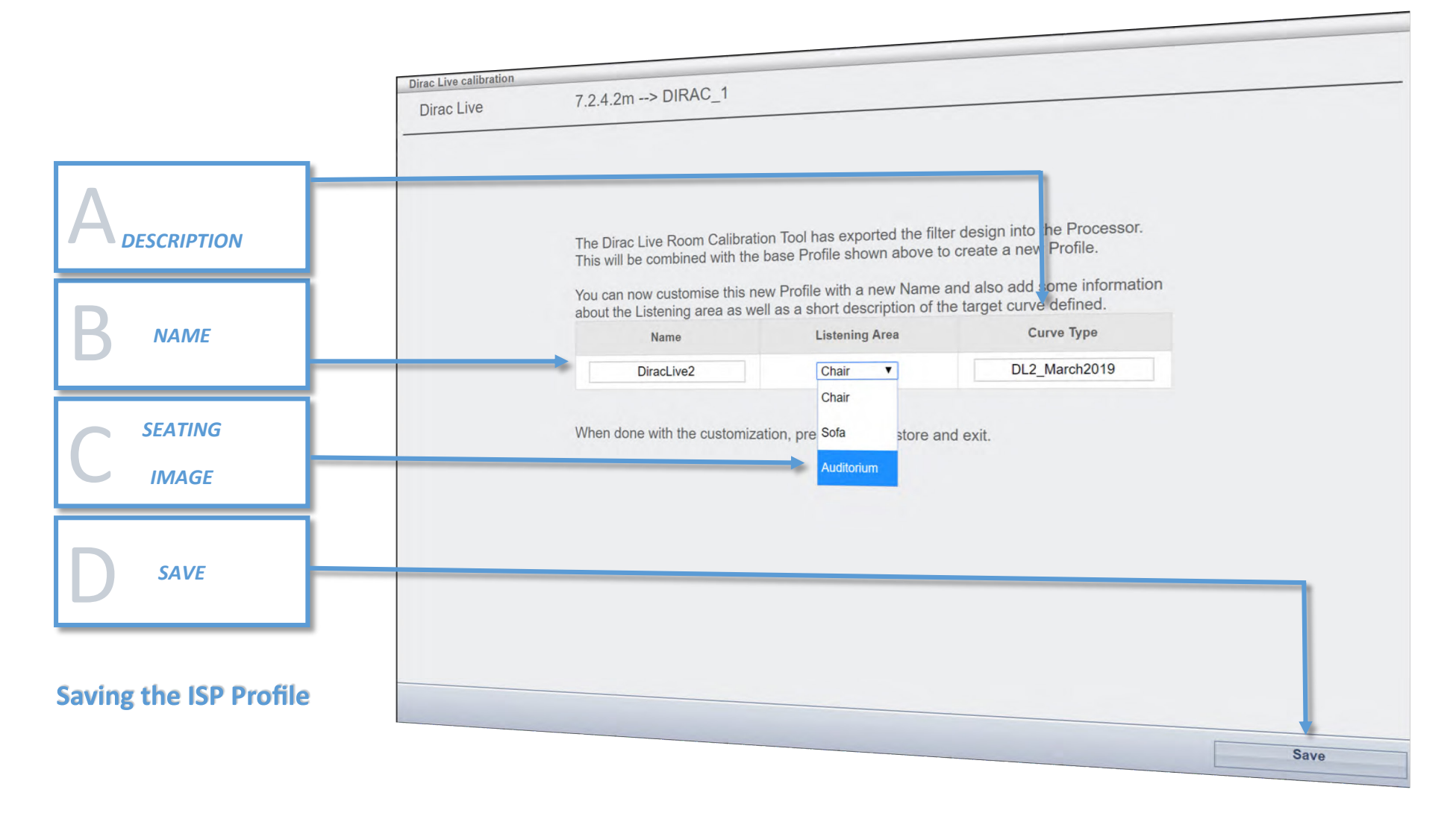

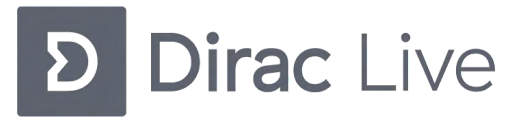

以降のページでは、Dirac Live 2 キャリブレーションについてより詳しく説明します。

## ■Impulse response (インパルスレスポンス)

インパルスレスポンスは、ドラムのビートのような急激な立ち上がり信号のトランジェントが、部屋でどのように再現されるかを測定します。反射、回折、共振、マルチウェイ・ドラ イバーなどが組み合わさって、トランジェントを引き起こします。その名が示すようにインパルスレスポンスは、システムと部屋がインパルス入力信号に対してどのように反応するか を示しています。理想的に調整された場合、スピーカーは、再生音にリンギングや着色、タイムスメアを加えないため、インパルスレスポンスはインパルス入力信号と同じように見え るはずです。リスニングポジションにおける異なるスピーカーのインパルスレスポンスの類似性は、ステージとイメージの知覚に影響を与えます。インパルスレスポンスが似ていれば いるほど、スピーカーが実際には存在せず、音が囲まれた仮想のステージから発せられたものに近くなります。

Dirac Live 2 キャリブレーションの性能は、インパルスレスポンスを理想に近づけるということに成功しているという点で、かなりユニークです。これは、いわゆる混相フィルターの 口バスト(外れ値の影響が小さい)な設計のおかげです。Dirac Live 2 キャリブレーションを適用した結果は、「Filter Design(フィルタ設計ページ)」の IMPULSE ボタンで確認する ことができます。

### ■Magnitude response (マグニチュードレスポンス)

マグニチュードレスポンス(一般的には「周波数特性」)は、各周波数成分(トーン)がどれだけ減衰しているかを測定します。良いマグニチュードレスポンスは、できるだけ滑らかで なければなりません。そうしないと、異なるトーンが不均等な強さで再生され、望ましくない色調になってしまいます。

### ■Mixed-phase filters (混相フィルター)

無限の異なるフィルターを設計 / 適用して、全く同じマグニチュードレスポンスを持つようにすることが可能ですが、それらのフィルターの違いは、実際にはインパルスレスポンスの 違いだけです。そのためインパルスレスポンスによってフィルタを分類することが有用です。オーディオアプリケーションでよく使われるフィルタは、ミニマムフェイズ(最小位相)フィ ルタとリニアフェイズ(線形位相)フィルタの2つです。これらは比較的設計が容易でありながら、インパルスレスポンス特性にあまり影響を与えません。

ミニマムフェイズフィルタは、望ましいマグニチュードレスポンスが得ることができる可能な限り最小のディレイ(遅延)のみを適用するように制約されています。リニアフェイズフィ ルタは、全周波数範囲にわたって一定のディレイ(遅延)を適用します。したがってこれら 2 つのフィルタはいずれも適材適所で使われないと、よい結果は得られません。 ミニマムフェイズフィルタとリニアフェイズフィルタを、マグニチュードレスポンスの適切でない箇所に使用すると、システムのインパルスレスポンスとマグニチュードレスポンスの 両方を悪化させる可能性さえあります。インパルスレスポンスをカスタマイズしながら、理想的なマグニチュードレスポンスにマッチする混相フィルターを作ることは非常に困難です。 Dirac Live の適切に設計された混相フィルターは、インパルスレスポンスとマグニチュードレスポンスを同時に補正が可能です。

◯マルチウェイ・スピーカーのドライバーのタイムアライメントは、異なる周波数範囲に異なるディレイ(遅延)を自動的に適用することで修正することができます。

◯直接音と初期反射のエネルギーを最適に組み合わせて、単一の波面としてリスナーに向けて再生します。Dirac Live 2 は、混相フィルターを使用してインパルスレスポンスをカスタ マイズしながら、理想的なマグニチュードレスポンスをデザインすることが可能です。

### ■Target curve design guidelines (ターゲットカーブのデザインガイドライン)

Dirac Live Calibration Tool ソフトウェアでは、各スピーカーに最適なマグニチュードレスポンスを手動で描くことができます。この機能を提供する理由は、スピーカーや部屋によって 単にフラットなマグニチュードレスポンスに最適化するだけでは最良の結果を得ることが難しく、ターゲットカーブの調整が若干必要な場合があるからです。

通常、左右のフロントスピーカーのように同じチャンネルのペアには同じターゲットカーブが必要です。そのため、これらの対のスピーカーは Dirac Live Calibration Tool ソフトウェ アでグループ化する必要があります(通常キャリブレーション後、自動でグループ化されます)。チャンネル間の違いを補正することで、ステレオイメージが大幅に改善されることがよ くあります。ターゲットエディタの両端のグレーで網掛けされたエリアは、マグニチュードレスポンスが補正されずに残されている領域を示しています。これらのエリアは、網掛けエリ アのハンドルをドラッグすることで調整できます。

通常、ラウドスピーカーの周波数範囲内のスペクトル全体を補正したいと思います。クオリティの高いスピーカーの場合、高域での影響が限られていることを考慮して、スピーカー本来 のサウンドの状態に近づけるために、補正範囲を 1 ~ 2 kHz 以下に制限することをお勧めします。すべてのスピーカーは低域に限界があり、それ以下になるとレスポンスが急激に低下 します。スピーカのオーバードライブや歪みを防ぐため、スピーカーの低域の限界以下で低音を上げすぎないようにすることが重要です。

Dirac Live Calibration Tool ソフトウェアは、自動的にレスポンスが低下し始める周波数を特定し、ターゲットカーブと補正周波数リミットが調整されます。測定中にノイズが発生して いる場合、測定された周波数特性の中で、スピーカーの低域制限値以下の低域レベルが増加していることがわかりますが、これはスピーカーのレスポンスの一部ではないので、この周波 数領域はそのままにすることを推奨します。

以下にターゲットカーブを調整する際のガイドラインをいくつかご紹介します。

◯ターゲットカーブに鋭いピークがあると、周波数特性に不快なトーン成分が生じる可能性があるため、避けてください。一般的に、ターゲットカーブは滑らかなものが良いでしょう。

◯ターゲットのマグニチュードレスポンスを少し変えるだけでも、多かれ少なかれ聞こえる結果が違います。ターゲットを微調整すると、マグニチュードレスポンスのわずかなニュアン スが変わることがわかります。好みに応じて色々お試しください。

◯ターゲットカーブが高周波数に向かって少し下に傾いているもの(オートターゲットのようなもの)が好ましい場合があります。通常、軸上のレスポンスがフラットなスピーカーは、 室内でのレスポンスは、少し下に傾いています。好みに応じて高音域で良い音色バランスを得るためにこの傾きを確認し、調整してください。

◯低域に強いルームレゾナンスがある場合、それらを完全に排除すると、音が薄くなってしまうことがあります。その場合 100 Hz 以下のローエンドをやや高めに設定することを推奨し ます。

◯マグニチュードレスポンスにディップがある場合は、これらを完全に埋めない方が良いように聞こえること場合があります。

### ■Loudspeakers in rooms (部屋に設置されたスピーカー)

コンサートホールではなくリビングルームのような小さな部屋の場合、部屋自体の影響はスピーカーの再生音にとって非常に大きなものです。部屋によって、音楽がどのように再生され るかが決まります。大まかに言えば、部屋が音に与える影響は、周波数特性(音色、色調)への影響と、音の空間的側面(空間の広さ、広がり、残響)への影響の 2 つの部分に分ける ことができます。どちらの部分もスピーカーの配置とリスナーの位置によって影響を受けます。

### ■Loudspeaker placement (スピーカーの配置)

部屋の中にスピーカーを正しく配置することは、最高のサウンドを得るために不可欠な要素です。スピーカーの配置はまず、スピーカーメーカーの推奨事項を元にするべきです。 Dirac Live Calibration Tool ソフトウェアを使用すると、スピーカーの配置の自由度は高くなりますが、測定の前に最適なスピーカーの配置を行うとよりよい結果が得られます。

### ■Sweet spot and dispersion (スウィートスポットと音の拡散)

スピーカーのレスポンスは、部屋の中での位置によって変化します。スウィートスポットとは、音の変化が非常に少なく、最高の音と認識される位置のことです。 スイートスポットの外側では、音の特性が悪化し、スイートスポット内の音とは全く異なります。ルームコレクションシステムでは、スイートスポットのサイズを拡大することはできま せん。しかし、Dirac Live Calibration Tool ソフトウェアは、スイートスポット外の音を改善することができます。

# ■トラブルシューティング

問題が発生した場合は、以下のトラブルシューティングを参照してください。

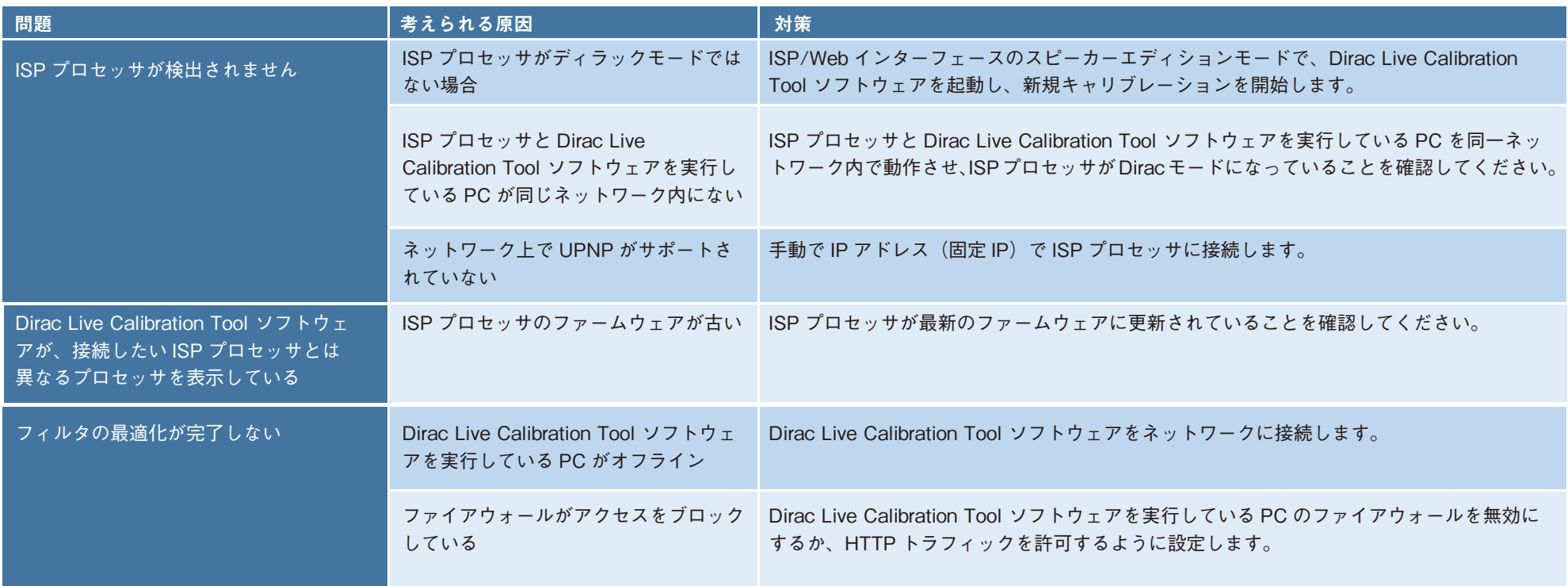

StormAudioは、常により洗練されたデザイン・設計を目指し、製品の改善に努めています。 そのためデザイン、性能等、事前の予告なしに変更される場合がございます。

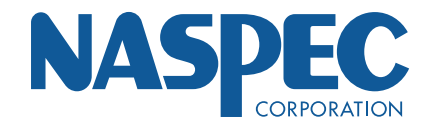

株式会社ナスペック TEL:058-215-7510 〒500-8386 岐阜県岐阜市薮田西1-4-5 FAX:058-268-7118

TOO: 0120-932-455<br>HP : http://naspecaudio.com E-mail : support@naspe E-mail: support@naspecaudio.com

2020.8.21 (Ver 1.00)